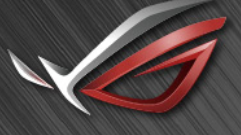

**REPUBLIC OF** GAMERS

# ROG SWIFT PG259QN/PG259QNR

The Second Second

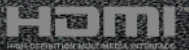

Wydanie drugie

Listopad 2020

#### **Copyright © 2020 ASUSTeK COMPUTER INC. Wszelkie prawa zastrzeżone.**

Reprodukowanie, przekazywanie, przepisywanie, zapisywanie w systemie odzysku lub tłumaczenie na jakikolwiek język jakiejkolwiek części niniejszego podręcznika, w tym opisanych w nim produktów i oprogramowania, w dowolnej formie i dowolnymi środkami, poza dokumentacją zachowaną przez kupującego w celu posiadania kopii zapasowej, jest zabronione bez wcześniejszej, wyraźnej, pisemnej zgody firmy ASUSTeK COMPUTER INC. ("ASUS").

Gwarancja na produkt lub usługa serwisowa zostanie przerwana w przypadku: (1) naprawy lub modyfikacji produktu, czy też wprowadzenia zmian w produkcie, chyba że taka naprawa, modyfikacje lub zmiany zostały pisemnie autoryzowane przez firmę ASUS; lub (2) jeśli numer seryjny produktu został odklejony lub go brakuje.

FIRMA ASUS DOSTARCZA NINIEJSZY PODRECZNIK W STANIE "TAKIM JAKI JEST", BEZ ŻADNEGO RODZAJU GWARANCJI: JAWNEJ ANI DOROZUMIANEJ, W TYM M.IN. BEZ DOROZUMIANYCH GWARANCJI LUB WARUNKÓW Z TYTUŁU SPRZEDAŻY LUB PRZYDATNOŚCI W OKREŚLONYM CELU. W ŻADNEJ SYTUACJI FIRMA ASUS, ANI JEJ DYREKTORZY, KIEROWNICY, PRACOWNICY, CZY TEŻ PRZEDSTAWICIELE, NIE PONOSZĄ ODPOWIEDZIALNOŚCI ZA WSZELKIE BEZPOŚREDNIE, CELOWE, PRZYPADKOWE LUB WYNIKOWE SZKODY (W TYM SZKODY W WYNIKU UTRATY ZYSKÓW, UTRATY MOŻLIWOŚCI DZIAŁALNOŚCI, UŻYTKOWANIA LUB UTRATY DANYCH, ZAKŁÓCENIA DZIAŁALNOŚCI ITP.), NAWET JEŚLI FIRMA ASUS ZOSTAŁA UPRZEDZONA O MOŻLIWOŚCI WYSTĄPIENIA TAKICH SZKÓD W WYNIKU DOWOLNEGO DEFEKTU LUB BŁĘDU W NINIEJSZYM PODRĘCZNIKU LUB PRODUKCIE.

SPECYFIKACJE I INFORMACJE ZAWARTE W NINIEJSZYM PODRECZNIKU SA PRZEZNACZONE WYŁACZNIE W CELACH INFORMACYJNYCH I MOGA ULEC ZMIANIE W DOWOLNYM CZASIE BEZ POWIADOMIENIA, ORAZ NIE POWINNY BYĆ ROZUMIANE JAKO ZOBOWIĄZANIE ZE STRONY FIRMY ASUS. FIRMA ASUS NIE PONOSI ODPOWIEDZIALNOŚCI ANI NIE PRZYJMUJE ZOBOWIAZAŃ ZA JAKIEKOLWIEK BŁĘDY LUB NIEPRAWIDŁOWOŚCI, KTÓRE MOGĄ WYSTĄPIĆ W NINIEJSZYM PODRĘCZNIKU, W TYM ZA OPISANE W NIM PRODUKTY I OPROGRAMOWANIE.

Występujące w niniejszym podręczniku nazwy produktów i firm mogą ale nie muszą być zarejestrowanymi znakami handlowymi lub być objęte prawami autorskimi odpowiednich firm, oraz są używane wyłącznie w celu identyfikacji lub wyjaśnień na korzyść ich właściciela, bez zamierzenia naruszenia praw.

## **Zawartość**

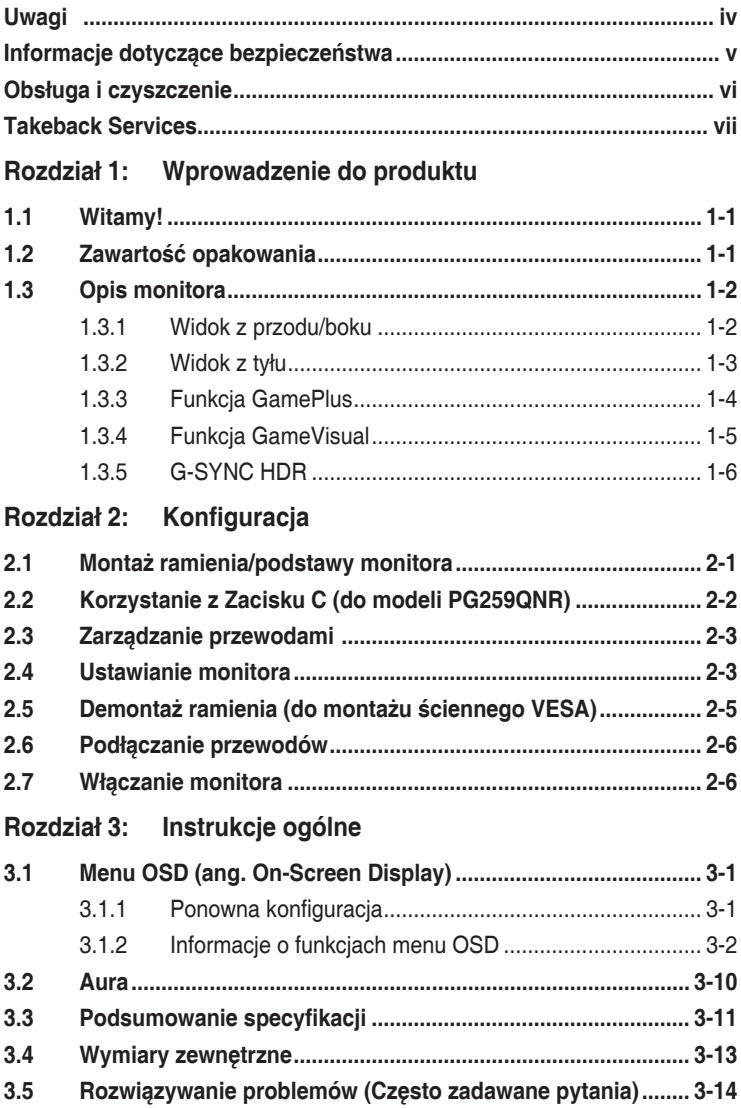

# <span id="page-3-0"></span>**Uwagi**

## **Oświadczenie FCC (Federalnej komisji łączności)**

To urządzenie jest zgodne z sekcją 15 przepisów FCC. Urządzenie można obsługiwać w przypadku spełnienia dwóch następujących warunków:

- Niniejsze urządzenie nie może wywoływać szkodliwych zakłóceń, oraz
- Niniejsze urządzenie musi działać w warunkach wszelkich zakłóceń zewnętrznych, w tym takich, które mogą powodować niepożądane działanie.

To urządzenie zostało sprawdzone i spełnia ograniczenia dla urządzeń cyfrowych Klasy B, zgodnie z sekcją 15 przepisów FCC. Ograniczenia te zostały stworzone w celu zapewnienia stosownej ochrony przed szkodliwymi zakłóceniami w przypadku instalacji w budynkach mieszkalnych. Urządzenie to generuje, wykorzystuje i może emitować energię o częstotliwości radiowej i w przypadku zainstalowania oraz użytkowania niezgodnie z zaleceniami może powodować uciążliwe zakłócenia w łączności radiowej. Nie ma jednak gwarancji, że zakłócenia nie wystąpią w określonej instalacji. Jeśli niniejszy sprzęt będzie powodował szkodliwe zakłócenia w odbiorze radia lub telewizji, co można stwierdzić wyłączając i ponownie włączając sprzęt, zachęca się użytkownika do skorygowania zakłóceń przynajmniej w jeden z następujących sposobów:

- Ponowne ukierunkowanie lub przeniesienie anteny odbioru.
- Zwiększenie odległości pomiędzy urządzeniem a odbiornikiem.
- Podłączenie sprzętu do gniazda w obwodzie innym niż obwód, do którego jest podłączony odbiornik.
- Zasięgnięcie porady u sprzedawcy lub doświadczonego technika radiowego/ telewizyjnego.

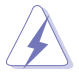

W celu zapewnienia zgodności z przepisami FCC do podłączania monitora do karty graficznej należy używać kabli ekranowanych. Dokonywanie zmian lub modyfikacji w niniejszym urządzeniu, bez wyraźnej zgody strony odpowiedzialnej za zapewnienie zgodności, może spowodować unieważnienie praw użytkownika do obsługi tego sprzętu.

#### **Oświadczenie kanadyjskiego Departamentu ds. Łączności (Department of Communications)**

Niniejsze urządzenie cyfrowe nie przekracza ograniczeń Klasy B dotyczących emisji zakłóceń radiowych przez urządzenia cyfrowe, zgodnie z zarządzeniami dotyczącymi zakłóceń radiowych, wydanymi przez kanadyjski Departament do spraw Łączności.

Niniejsze urządzenie cyfrowe klasy B spełnia kanadyjską normę ICES-003.

This Class B digital apparatus meets all requirements of the Canadian Interference - Causing Equipment Regulations.

<span id="page-4-0"></span>Cet appareil numérique de la classe B respecte toutes les exigences du Réglement sur le matériel brouiller du Canada.

# FAT

## **Informacje dotyczące bezpieczeństwa**

- Przed skonfigurowaniem monitora należy dokładnie przeczytać całą, znajdującą się w opakowaniu dokumentację.
- Aby nie dopuścić do zagrożenia pożarem lub porażenia prądem elektrycznym, nigdy nie należy narażać monitora na działanie deszczu lub wilgoci.
- Nigdy nie należy otwierać obudowy monitora. Niebezpieczne wysokie napięcie wewnątrz monitora może spowodować poważne obrażenia fizyczne.
- W przypadku uszkodzenia źródła zasilania nie należy podejmować samodzielnych prób jego naprawy. Skontaktuj się z wykwalifikowanym technikiem serwisowym lub sprzedawcą.
- Przed rozpoczęciem korzystania z produktu upewnij się, że wszystkie przewody są prawidłowo podłączone i przewody zasilania nie są uszkodzone. W przypadku wykrycia uszkodzenia skontaktuj się niezwłocznie ze sprzedawcą.
- Szczeliny i otwory z tyłu, lub u góry obudowy zapewniają wentylację. Szczelin nie należy zasłaniać. Produktu nie należy nigdy stawiać w pobliżu lub nad grzejnikiem lub źródłem ciepła, chyba że zapewniono odpowiednią wentylację.
- Ten monitor należy zasilać tylko prądem ze źródła zasilania o charakterystyce podanej na etykiecie. Jeśli nie jesteś pewny co do rodzaju źródła zasilania dostępnego w domu, skontaktuj się ze sprzedawcą lub lokalną firmą dostarczającą prąd.
- Używaj odpowiedniej wtyczki zasilającej, która spełnia lokalne, standardowe wartości zasilania.
- Nie przeciążaj listew zasilających oraz kabli przedłużających. Nadmierne obciążenie może doprowadzić do pożaru lub porażenia prądem elektrycznym.
- Unikaj kurzu, wilgotności i skrajnych temperatur. Nie stawiaj monitora w miejscu, w którym może zmoknąć. Umieść monitor na stabilnej powierzchni.
- Odłączaj urządzenie w trakcie burzy z wyładowaniami atmosferycznymi lub jeśli nie będzie używane przez dłuższy czas. Zapewni to ochronę monitora przed uszkodzeniem w wyniku skoków napięcia.
- Nigdy nie wciskaj do szczelin w obudowie monitora przedmiotów ani nie rozlewaj na szczeliny te płynów.
- Aby zapewnić satysfakcjonujące działanie, używaj monitora tylko z wymienionymi na liście UL komputerami, które posiadają odpowiednio skonfigurowane gniazda oznaczone 100-240 V prądu przemiennego.
- <span id="page-5-0"></span>• W przypadku wystąpienia problemów technicznych z monitorem, skontaktuj się z wykwalifikowanym technikiem serwisowym lub danym sprzedawcą.
- Ustawienie kontrolki głośności oraz korektora na ustawienie inne niż środkowe może spowodować wzrost napięcia wyjściowego do słuchawek i zwiększenie poziomu ciśnienia akustycznego.
- Ten zasilacz jest przeznaczony wyłącznie do użytku z niniejszym monitorem, nie należy go używać w innym celu.

To urządzenie korzysta z jednego z poniższych źródeł zasilania:

- Producent: Delta Electronics Inc., Model: ADP-90LE B, ADP-90YD B

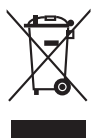

Ten symbol przedstawiający przekreślony rysunek pojemnika na śmieci na kółkach, oznacza, że danego produktu (elektrycznego, elektronicznego sprzętu i zawierającej rtęć baterii guzikowej) nie należy wyrzucać wraz z odpadami komunalnymi. Sprawdź lokalne rozporządzenia dotyczące wyrzucania produktów elektronicznych.

## **Obsługa i czyszczenie**

- Przed uniesieniem lub zmianą pozycji monitora najlepiej jest odłączyć kable i przewód zasilania. Ustawiając monitor, postępuj zgodnie z odpowiednimi technikami podnoszenia. Unosząc lub przenosząc monitor, chwytaj za jego krawędzi. Nie unoś wyświetlacza, trzymając za stojak lub przewód.
- Czyszczenie. Wyłącz monitor i odłącz przewód zasilania. Oczyść powierzchnię monitora przy pomocy gładkiej szmatki, niepozostawiającej włókien. Uporczywe plamy mogą być usuwane przy użyciu zwilżonej w łagodnym detergencie szmatki
- Unikaj używania środków czyszczących zawierających alkohol lub aceton. Używaj środka czyszczącego przeznaczonego do użytku z monitorem. Nigdy nie pryskaj środkiem bezpośrednio na ekran. Mogłoby to spowodować kontakt środka czyszczącego z wnętrzem monitora i doprowadzić do porażenia prądem elektrycznym.

## **Na monitorze mogą wystąpić następujące symptomy:**

- Podczas pierwszego użycia obraz na ekranie może migotać ze względu na naturę światła fluorescencyjnego. Aby migotanie znikło, należy wyłączyć i ponownie włączyć przełącznik zasilania.
- W zależności od używanego wzoru pulpitu, na jasność na ekranie może nie być idealnie równomierna.
- Jeśli ten sam obraz jest wyświetlany godzinami, po przełączeniu obrazu na ekranie może pozostać powidok poprzedniego ekranu. Powidok na ekranie będzie powoli znikał. Możesz też wyłączyć przełącznik zasilania na kilka godzin.

<span id="page-6-0"></span>• Jeśli ekran stanie się czarny lub zacznie migać, lub jeśli nie możesz już więcej pracować na urządzeniu, skontaktuj się z danym sprzedawcą lub centrum serwisowym w celu rozwiązania problemu. Ekranu nie należy naprawiać we własnym zakresie!

### **Oznaczenia stosowane w niniejszym podręczniku**

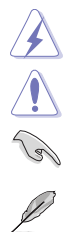

PRZESTROGA: Informacje mające na celu zapobieganie obrażeniom użytkownika podczas próby wykonania zadania.

OSTRZEŻENIE: Informacje mające na celu zapobieganie uszkodzeniom elementów urządzenia podczas próby wykonania zadania.

WAŻNE: Informacje, których NALEŻY przestrzegać w celu wykonania zadania.

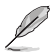

UWAGA: Wskazówki i dodatkowe informacje, mające na celu pomoc w wykonaniu zadania.

#### **Gdzie można znaleźć więcej informacji**

Dodatkowe informacje i aktualizacje produktu i oprogramowania można znaleźć w poniższych źródłach.

- **1. Strony internetowe ASUS** Strony internetowe ASUS na całym świecie zapewniają zaktualizowane informacje dotyczące osprzętu i oprogramowania ASUS. Patrz http://www.asus.com
- **2. Opcjonalna dokumentacja**

Opakowanie produktu może zawierać opcjonalne dokumenty, które mogły zostać dodane przez sprzedawcę. Dokumenty te nie są częścią standardowego opakowania.

## **Takeback Services**

ASUS recycling and takeback programs come from our commitment to the highest standards for protecting our environment. We believe in providing solutions for our customers to be able to responsibly recycle our products, batteries and other components as well as the packaging materials.

Please go to http://csr.asus.com/english/Takeback.htm for detail recycling information in different region.

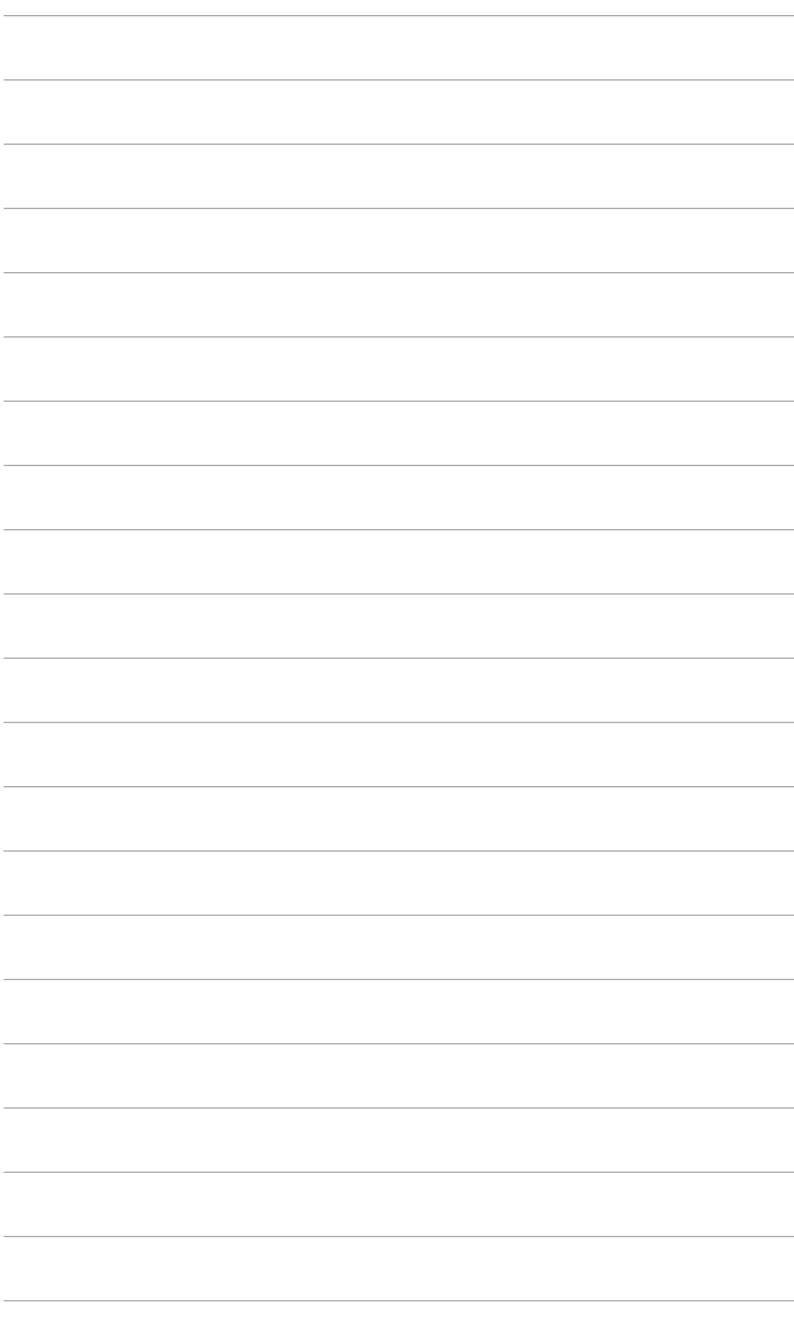

# <span id="page-8-0"></span>**1.1 Witamy!**

Dziękujemy za zakup monitora LCD ASUS® !

Najnowszy szerokoekranowy monitor LCD firmy ASUS zapewnia szerszy, jaśniejszy i krystalicznie czysty wyświetlacz oraz szereg funkcji podnoszących komfort oglądania obrazu.

Dzięki tym funkcjom można cieszyć się komfortowym i przyjemnym wrażeniem wizualnym, które zapewnia monitor!

# **1.2 Zawartość opakowania**

Sprawdź, czy opakowanie zawiera następujące elementy:

- Monitor I CD
- Podstawa monitora
- Skrócona instrukcja obsługi
- $\checkmark$  Karta gwarancyjna
- $\checkmark$  Zasilacz
- Przewód zasilania
- Przewód DP
- Przewód HDMI
- Przewód USB
- Pokrywa portu wejścia/wyjścia
- $\checkmark$  Raport testu kalibracji kolorów
- $\checkmark$  Karta powitalna ROG z koperta
- $\checkmark$  Naklejka ROG
- $\checkmark$  Zacisk C (tylko do PG259QNR)

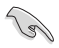

Jeśli dowolny z powyższych elementów jest uszkodzony lub go brak, skontaktuj się niezwłocznie z danym sprzedawcą.

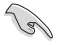

Gdy zostanie wyświetlony komunikat "AURA", wybierz opcję "WŁ.", jeśli chcesz włączyć światło na pokrywie tylnej. Jeśli chcesz w późniejszym czasie włączyć tę wcześniej wyłączoną funkcję, możesz to zrobić przy użyciu menu OSD.

**College** 

Jeśli przez około 10 minut nie zostanie wykryty żaden sygnał, monitor automatycznie przejdzie w Tryb oszczędzania energii.

## <span id="page-9-0"></span>**1.3 Opis monitora**

## **1.3.1 Widok z przodu/boku**

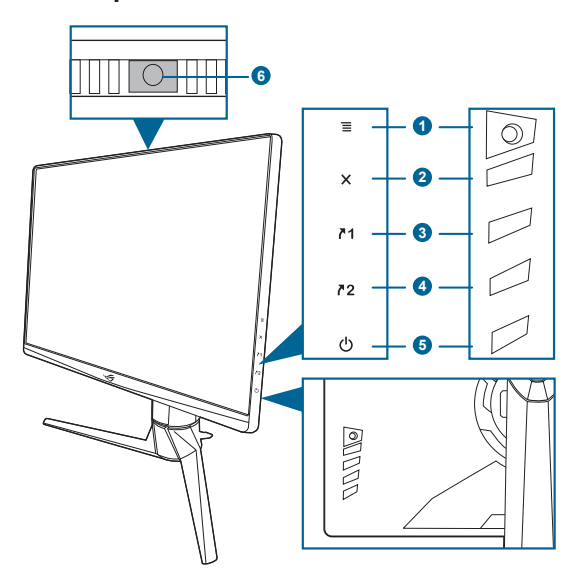

- 1. Przycisk  $\equiv$  ( $\circledcirc$  5-kierunkowy)
	- Włącza menu OSD. Włącza wybraną pozycję menu OSD.
	- Zwiększa/zmniejsza wartości lub przesuwa wybór w górę/w dół/w lewo/w prawo.
	- Włącza menu OSD po przejściu monitora w tryb gotowości lub wyświetleniu komunikatu "BRAK SYGNAŁU".
- 2. Przycisk X
	- Wychodzi z pozycji menu OSD.
	- Naciśnięcie i przytrzymanie przez 5 sekund powoduje włączenie lub wyłączenie blokady klawiszy.
	- Włącza menu OSD po przejściu monitora w tryb gotowości lub wyświetleniu komunikatu "BRAK SYGNAŁU".
- 3. Przycisk 71
	- Domyślnie: GamePlus.
	- Aby zmienić funkcję klawisza skrótu, przejdź do menu Skrót > Skrót 1.
	- Włącza menu OSD po przejściu monitora w tryb gotowości lub wyświetleniu komunikatu "BRAK SYGNAŁU".
- <span id="page-10-0"></span>4. Przycisk <sup>72</sup>
	- Domyślnie: GameVisual.
	- Aby zmienić funkcję klawisza skrótu, przejdź do menu Skrót > Skrót 2.
	- Włącza menu OSD po przejściu monitora w tryb gotowości lub wyświetleniu komunikatu "BRAK SYGNAŁU".
- 5. Przycisk/wskaźnik zasilania
	- Włącza/wyłącza monitor.
	- Wyjaśnienie kolorów wskaźnika zasilania zostało przedstawione w poniższej tabeli.

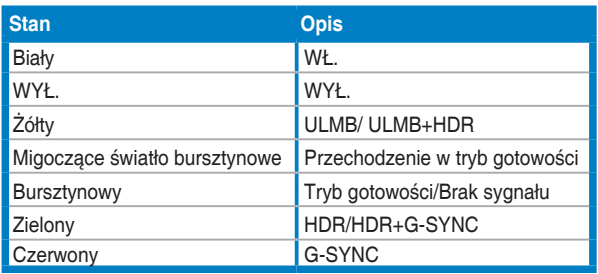

6. Czujnik oświetlenia otoczenia.

## **1.3.2 Widok z tyłu**

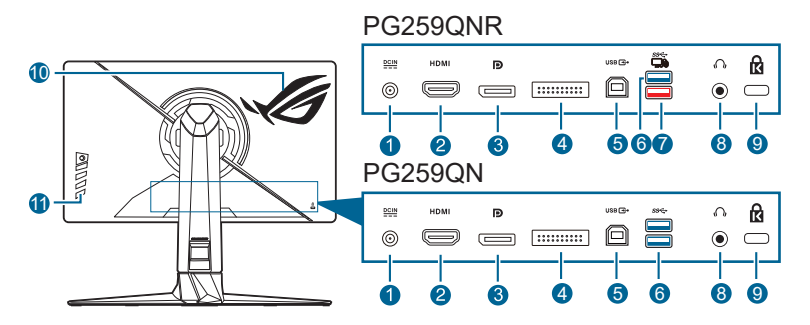

- **1. Port wejścia DC IN.** Port ten umożliwia podłączenie przewodu zasilania.
- **2. Port HDMI.** Port ten służy do podłączania urządzenia z obsługą HDMI.
- **3. DisplayPort.** Port ten służy do podłączania urządzenia z obsługą DisplayPort.
- **4. Przeznaczony wyłącznie do działań wykonywanych przez personel serwisowy.**
- <span id="page-11-0"></span>**5. Port przesyłania danych USB 3.0**. Port ten służy do podłączania przewodu do przesyłania danych USB. Połączenie to powoduje włączenie portów USB na monitorze.
- **6. Porty pobierania danych USB 3.0**. Porty te służą do podłączania urządzeń USB, np. klawiatury/myszy USB, napędu Flash USB itd.
- **7. Port pobierania danych USB 3.0 (czerwony) z NVIDIA Reflex Latency Analyzer**. Port ten służy do podłączania urządzeń USB, np. klawiatury/myszy USB, dysku USB flash itd. Port ten jest przeznaczony zwłaszcza do połączeń z myszą przewodową lub bezprzewodową, aby móc korzystać z NVIDIA Reflex Latency Analyzer.
- **8. Gniazdo słuchawek.** Port ten jest dostępny tylko po podłączeniu przewodu HDMI/DisplayPort lub USB.
- **9. Gniazdo blokady Kensington**.
- **10. Funkcja AURA RGB/AURA Sync (kontrolowana przez oprogramowanie AURA).**
- **11. Przyciski sterowania.**

## **1.3.3 Funkcja GamePlus**

Funkcja GamePlus zapewnia zestaw narzędzi do stworzenia lepszego środowiska dla użytkowników grających w różne typy gier. Funkcja nakładania celownika umożliwia wybór jednej z 6 różnych opcji celownika, najbardziej dostosowanej do bieżącej gry. Dodatkowo użytkownik ma do dyspozycji wyświetlany na ekranie timer i stoper, który można umieścić z lewej strony wyświetlacza, aby monitorować czas gry. Natomiast dzięki licznikowi FPS (klatek na sekundę) użytkownik widzi, jak płynnie przebiega gra. Funkcja wyrównania obrazu wyświetlacza umożliwia wyświetlenie z czterech stron ekranu linii wyrównujących, oferując łatwe i przydatne narzędzie służące do idealnego wyrównywania wielu monitorów.

Aby aktywować funkcję GamePlus:

- 1. Naciśnij klawisz skrótu GamePlus.
- 2. Przesuwaj przycisk  $\equiv$  ( $\odot$ ) w górę/dół, aby wybrać jedną z wielu różnych funkcii.
- 3. Naciśnij przycisk  $\equiv$  ( $\odot$ ) lub przesuń przycisk  $\equiv$  ( $\odot$ ) w prawo, aby potwierdzić wybór funkcji, a następnie przesuwając przycisk  $\equiv$  ( $\odot$ ) w góre/dół, przechodź pomiędzy ustawieniami. Przesuwając przycisk  $\equiv$  ( $\odot$ )) w lewo, można się cofnąć, wyłączyć funkcję i wyjść.
- 4. Zaznacz żądane ustawienie i naciśnij przycisk  $\equiv$  ( $\circledcirc$ ), aby je włączyć. Naciśnij przycisk X, aby je wyłączyć.

<span id="page-12-0"></span>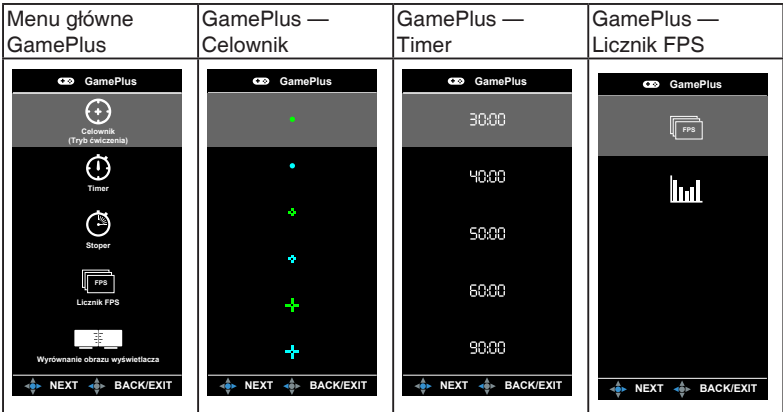

## **1.3.4 Funkcja GameVisual**

Funkcja GameVisual umożliwia wygodny sposób wyboru jednego spośród wielu różnych trybów obrazu.

Aby włączyć funkcję GameVisual:

- 1. Naciśnij przycisk skrótu GameVisual.
- 2. Przesuwaj przycisk  $\equiv (0)$  w górę/w dół, aby podświetlić żądane ustawienie.
- 3. Naciśnii przycisk  $\equiv$  ( $\odot$ ) lub przesuń go w prawo, aby je uaktywnić.
- 4. Aby wyjść z menu, przesuń przycisk  $\equiv$  ( $\odot$ ) w lewo.
	- **• Tryb Sceneria**: Najlepszy wybór do wyświetlania zdjęć scenerii przy użyciu technologii GameVisual™ Video Intelligence.
	- **• Tryb Wyścigów**: Najlepszy wybór do gry w wyścigi przy użyciu technologii GameVisual™ Video Intelligence.
	- **• Tryb kinowy**: Najlepszy wybór do odtwarzania filmów przy użyciu technologii GameVisualTM Video Intelligence.
	- **• Tryb RTS/RPG**: Najlepszy wybór do grania w gry RTS (gry strategiczne w czasie rzeczywistym)/RPG (gry z podziałem na role) przy użyciu technologii GameVisualTM Video Intelligence.
	- **• G-SYNC Esports Mode**: To najlepszy wybór dla profesjonalnych graczy Esports przy korzystaniu z technologii procesora G-SYNC®.
	- **• Tryb sRGB**: Najlepszy wybór do oglądania zdjęć i grafiki z komputera.

<span id="page-13-0"></span>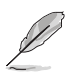

- W trybie wyścigów użytkownik nie może konfigurować poniższych funkcji: Sześcioosiowe nasycenie.
- W trybie sRGB użytkownik nie może konfigurować poniższych funkcji: Temp. barwowa, Jasność, Kontrast, Gamma, Sześcioosiowe nasycenie.
- W Trybie Sceneria/kinowy użytkownik nie może konfigurować poniższych funkcji: Gamma, Wzmocnienie ciemnych kolorów.

## **1.3.5 G-SYNC HDR**

Monitor obsługuje format HDR. Po wykryciu zawartości w formacie HDR na ekranie pojawi się komunikat "Włącz HDR", który zostanie także wyświetlony w menu OSD.

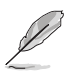

- Podczas wyświetlania treści HDR następujące funkcje są niedostępne: GameVisual, Zmienne podświetlenie, Filtr światła nieb., DP SDR YCbCr sRGB Gamma, HDMI SDR YCbCr sRGB Gamma, Autom. jasność SDR.
- Wymagane są karty graficzne NVIDIA Pascal, takie jak GTX1070, GTX1080 i GTX1080 Ti lub lepsze.

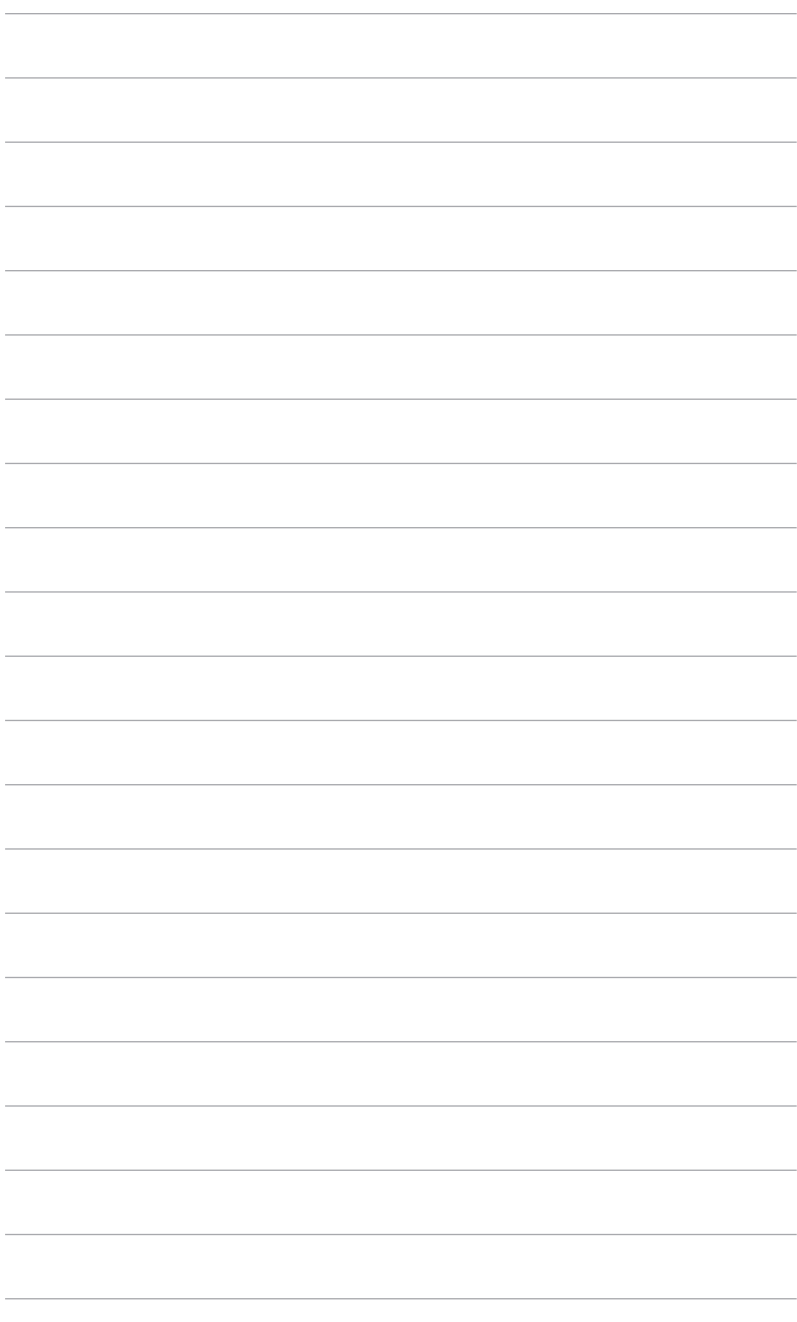

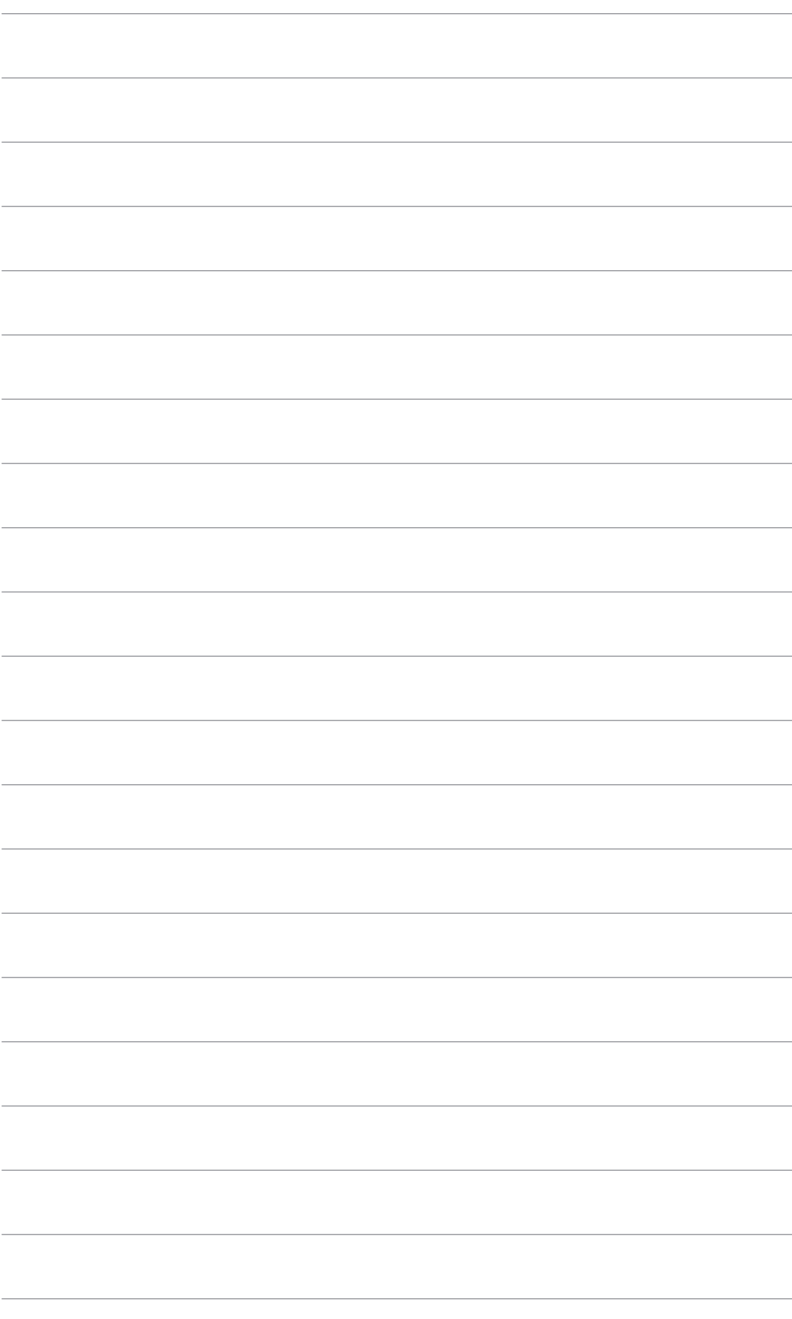

## <span id="page-16-0"></span>**2.1 Montaż ramienia/podstawy monitora**

- 1. Włóż podstawę do ramienia.
- 2. Przymocuj podstawę do ramienia, dokręcając dołączoną do zestawu śrubę.

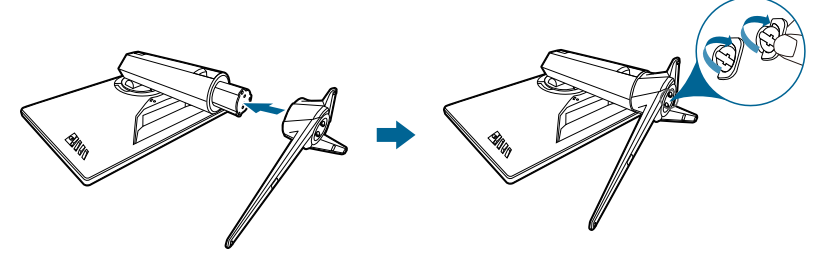

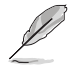

Aby zapobiec uszkodzeniu monitora, zalecamy położenie na stole miękkiej szmatki.

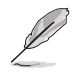

Rozmiar śruby podstawy: M6 x 15 mm.

## <span id="page-17-0"></span>**2.2 Korzystanie z Zacisku C (do modeli PG259QNR)**

Zacisk C służy do montowania monitora do powierzchni o grubości do 8 cm. Przed rozpoczęciem należy się upewnić, że dostępna jest wystarczająca ilość miejsca do zamocowania całego zacisku, a powierzchnia jest wytrzymała i płaska.

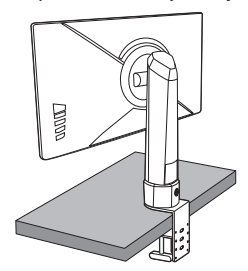

Zamontuj monitor, wykonując instrukcje przedstawione na poniższych ilustracjach.

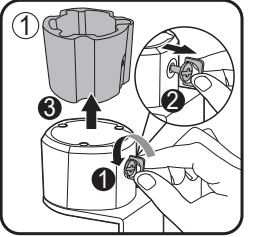

\*Poluzuj śrubę przed zdjęciem wewnętrznego uchwytu zacisku.

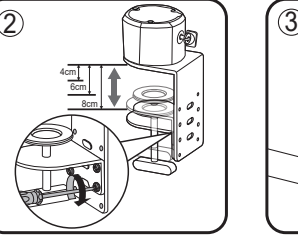

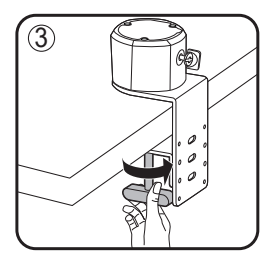

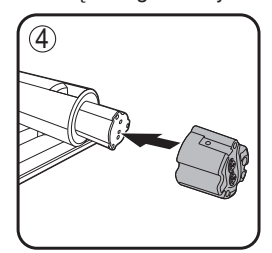

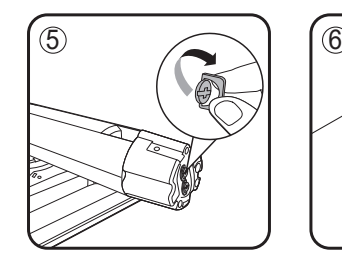

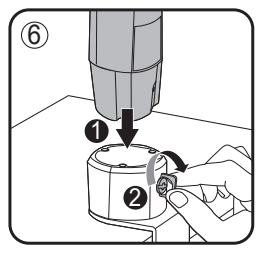

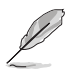

Aby zapobiec uszkodzeniu monitora, zalecamy położenie na stole miękkiej szmatki.

# <span id="page-18-0"></span>**2.3 Zarządzanie przewodami**

Przewody można uporządkować za pomocą pokrywy portu wejścia/wyjścia.

**• Porządkowanie przewodów**

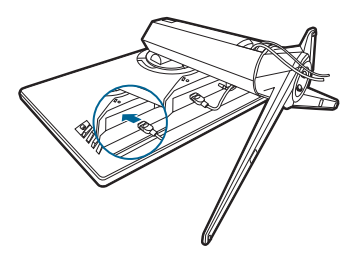

**• Korzystanie z pokrywy portu wejściu/wyjścia.** Pokrywę można zamontować lub zdemontować.

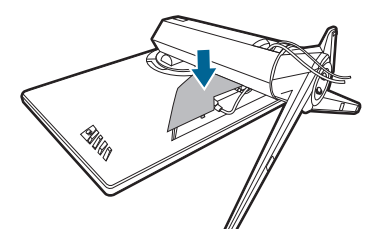

## **2.4 Ustawianie monitora**

- Aby uzyskać optymalną jakość oglądania, zalecamy spojrzenie na monitor całościowo, a następnie ustawienie monitora pod najbardziej komfortowym kątem.
- Przytrzymaj stojak, aby zapobiec spadnięciu monitora podczas zmiany jego kąta nachylenia.
- Zalecana regulacja kąta to: +20˚ do -5˚ (w przypadku wychylenia)/+25˚ do -25˚ (w przypadku obrotu) / +120 mm (w przypadku regulacji wysokości).

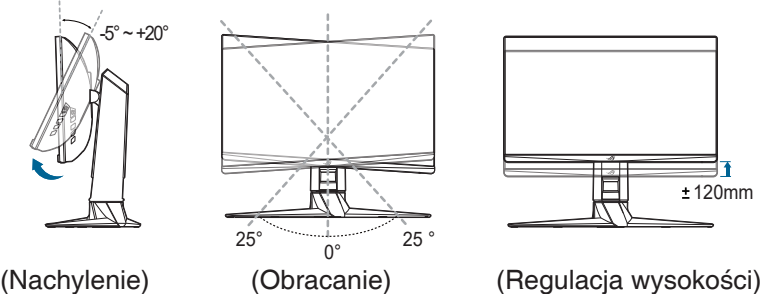

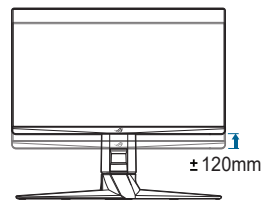

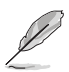

Podczas ustawiania kąta oglądania, monitor może ulegać lekkim wstrząsom. Jest to normalne.

#### **Obracanie monitora**

- 1. Unieś monitor do najwyższej pozycji.
- 2. Pochyl monitor pod maksymalnym kątem.
- 3. Obróć monitor w prawo pod żądanym kątem.

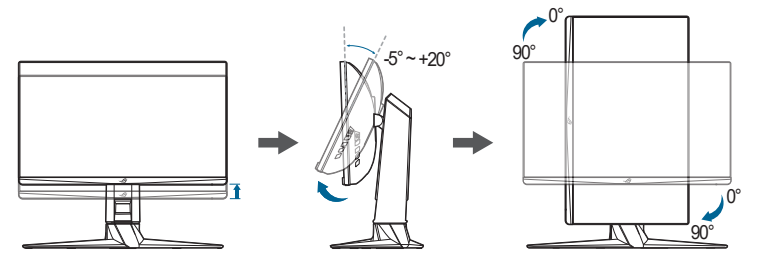

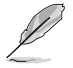

Podczas ustawiania kąta oglądania, monitor może ulegać lekkim wstrząsom. Jest to normalne.

## <span id="page-20-0"></span>**2.5 Demontaż ramienia (do montażu ściennego VESA)**

Odłączane ramię tego monitora zostało specjalnie zaprojektowane do montażu ściennego VESA.

Aby zdemontować ramię:

- 1. Połóż monitor na stole ekranem do dołu.
- 2. Użyj śrubokręta, aby zdjąć osłony w miejscu, w którym monitor i ramię dotykają się.
- 3. Poluzuj cztery śruby z tyłu monitora i zdejmij ramię/podstawę.

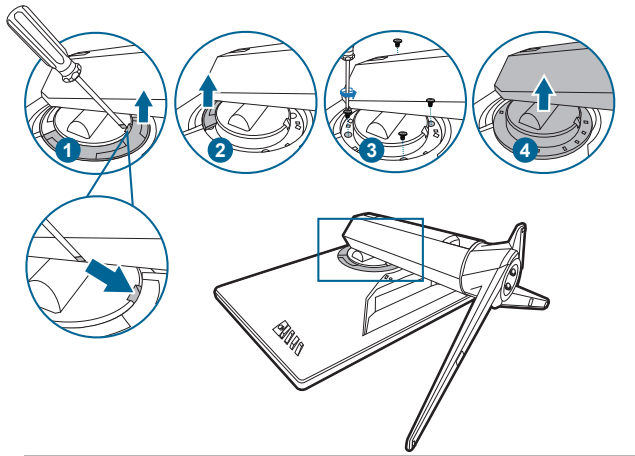

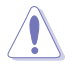

Aby zapobiec uszkodzeniu monitora, zalecamy położenie na stole miękkiej szmatki.

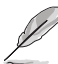

- Zestaw do montażu ściennego VESA (100 x 100 mm) kupuje się oddzielnie.
- Należy używać tylko z uchwytem mocującym wyszczególnionym na liście UL przy minimalnej wadze/obciążeniu wynoszącym 22,7 kg (Rozmiar śruby: M4 x 10 mm)

# <span id="page-21-0"></span>**2.6 Podłączanie przewodów**

Podłącz przewody zgodnie z poniższymi instrukcjami:

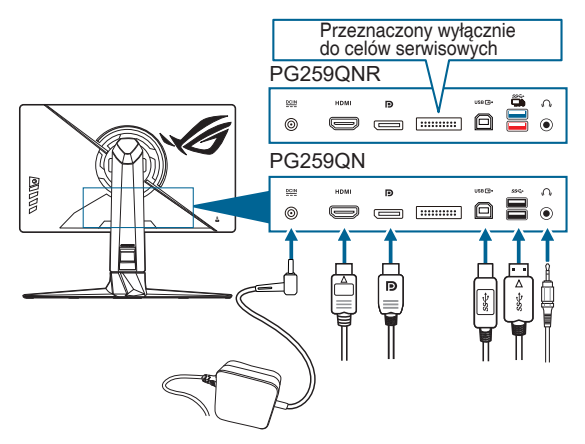

- **• Aby podłączyć przewód zasilania:** 
	- a. Podłącz zasilacz odpowiednio do wejścia prądu stałego monitora (DC IN).
	- b. Podłącz jeden koniec przewodu zasilania do zasilacza, a drugi koniec do gniazda zasilania.
- **• Aby podłączyć przewód DisplayPort/HDMI:** 
	- a. Podłącz jeden koniec przewodu DisplayPort/HDMI do portu DisplayPort/ HDMI monitora.
	- b. Podłącz drugi koniec przewodu DisplayPort/HDMI do portu DisplayPort/ HDMI komputera.
- **• Aby korzystać ze słuchawki:** podłącz końcówkę z wtyczką do gniazda słuchawek monitora.
- **• Aby korzystać z portów USB 3.0:** weź dostarczony przewód USB 3.0 i podłącz mniejszą końcówkę (typu B) przewodu do przesyłania danych USB do portu przesyłającego USB monitora, a większą końcówkę (typu A) do portu USB 3.0 komputera. Upewnij się, że w komputerze zainstalowany jest najnowszy system operacyjny Windows 7/Windows 10. Umożliwi to działanie portów USB na monitorze.

## **2.7 Włączanie monitora**

Naciśnij przycisk zasilania. Na stronach 1-3 można znaleźć informacje o lokalizacji przycisku zasilania. Wskaźnik zasilania zaświeci się na biało, co będzie oznaczać, że monitor jest WŁĄCZONY.

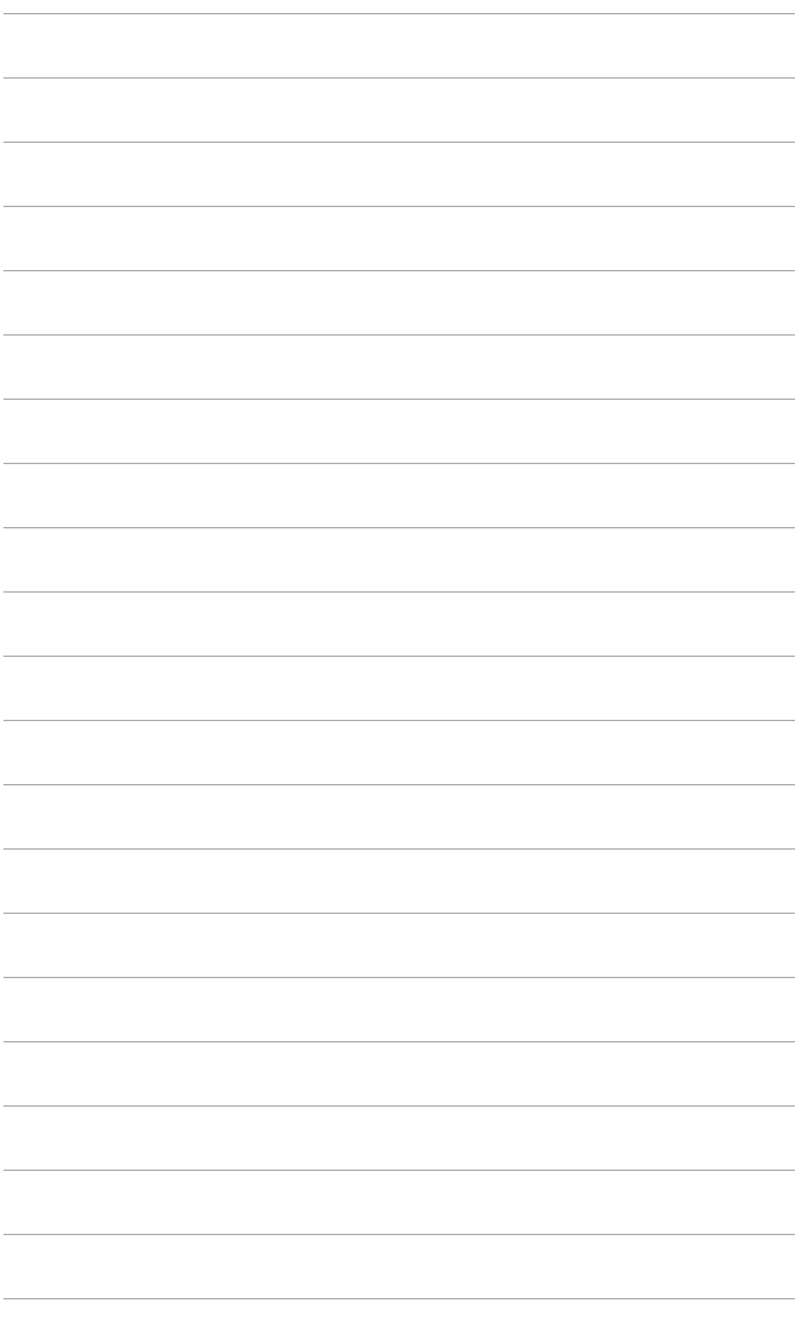

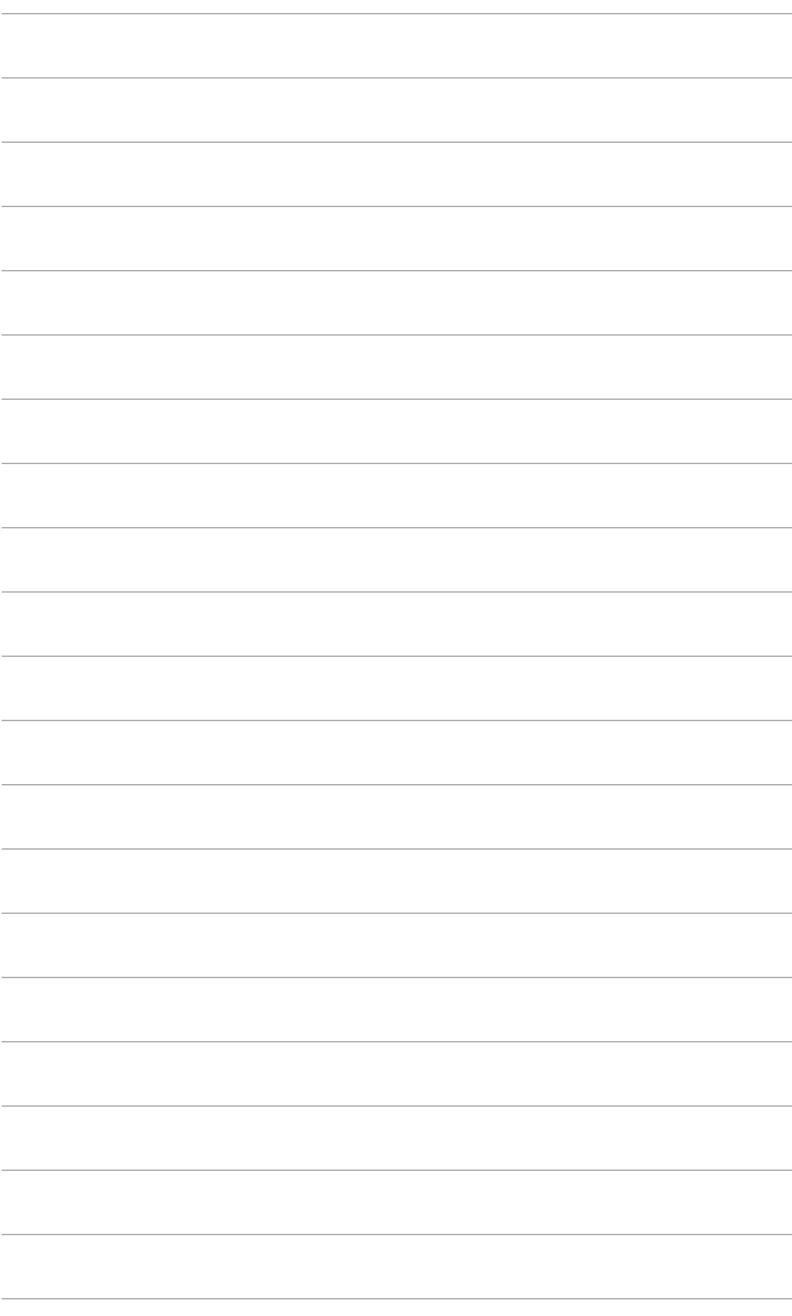

## <span id="page-24-0"></span>**3.1 Menu OSD (ang. On-Screen Display)**

## **3.1.1 Ponowna konfiguracja**

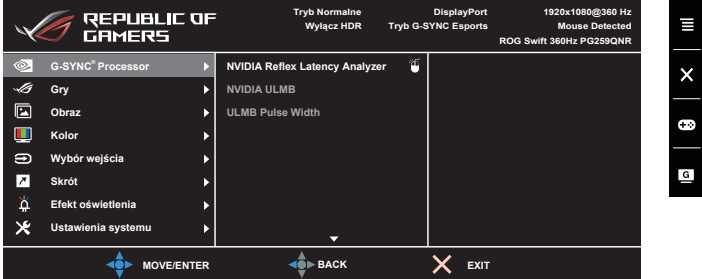

- 1. Naciśnij przycisk  $\equiv$  ( $\odot$ ), aby aktywować menu OSD.
- 2. Przesuń przycisk  $\equiv$  ( $\odot$ ) w górę/w dół, aby przechodzić pomiędzy funkcjami. Zaznacz żądaną funkcję i naciśnij przycisk  $\equiv$  ( $\circ$ ), aby ją aktywować. Jeśli wybrana funkcja ma menu podrzędne, przesuń przycisk  $\equiv$  ( $\odot$ ) w góre/w dół, aby przechodzić pomiędzy funkcjami menu podrzędnego. Podświetl żądaną funkcje menu podrzędnego i naciśnij  $p$ rzycisk  $\equiv$  ( $\odot$ ) lub przesuń przycisk  $\equiv$  ( $\odot$ ) w prawo, aby aktywować.
- 3. Przesuń przycisk  $\equiv$  ( $\odot$ ) w górę/w dół, aby zmienić ustawienia zaznaczonej funkcji.
- 4. Aby wyjść z menu OSD i zapisać jego ustawienia, naciśnij przycisk  $\times$  lub przesuń kilkukrotnie przycisk  $\equiv$  ( $\circledcirc$ ) w lewo, aż menu OSD zniknie. Aby skonfigurować inne funkcje, powtórz kroki 1-3.

## <span id="page-25-0"></span>**3.1.2 Informacje o funkcjach menu OSD**

#### **1. G-SYNC® Processor**

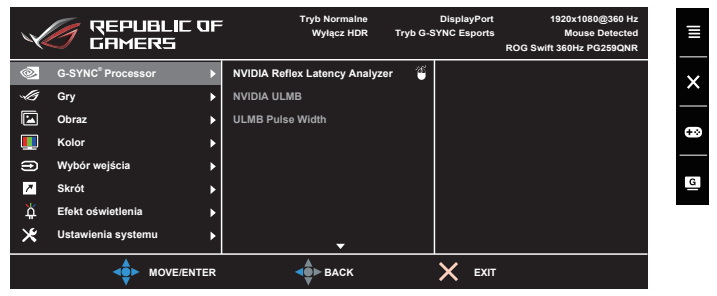

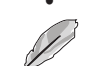

#### **• NVIDIA Reflex Latency Analyzer** (tylko do **PG259QNR**)

"Prostokąt monitorowania" należy ustawić w miejscu, w którym występuje niemal niezwłoczna zmiana jasności. Im szybsza, tym lepiej. Najczęściej jest to błysk z wylotu lufy podczas strzału z broni, jednak może to być także zmiana zakresu lub inny błyskawiczny ruch. W zależności od gry funkcja ta będzie się różnić.

Przed użyciem tej funkcji wykonaj poniższe kroki, aby ukończyć konfigurację monitora:

- a. Podłącz końcówkę typu B przewodu USB 3.0 z tyłu monitora, a drugą końcówkę podłącz do komputera.
- b. Podłącz mysz z obsługą Reflex Latency Analyzer z tyłu monitora do portu USB znajdującego się najbliżej Ciebie, gdy jesteś na wprost wyświetlacza.
- c. Upewnij się, że monitor jest ustawiony na **Tryb G-SYNC Esports**.
- d. Wybierz opcję **Wł.** w menu **G-SYNC® Processor** > **NVIDIA Reflex Latency Analyzer** > **PC + Display Latency**.
- e. **Prostokąt monitorowania** Reflex Latency Analyzer zostanie wyświetlony pośrodku ekranu wraz ze wskaźnikiem **PC + Display Latency**, znajdującym się w lewym górnym rogu ekranu.
	- **\* PC + Display Latency**: Włącza lub wyłącza funkcję analizowania opóźnień. Po włączeniu analizator wykrywa kliknięcia myszy, a następnie mierzy czas, w którym następuje zmiana pikseli (np. błysk z wylotu lufy podczas strzału z broni) na ekranie podczas gry.
	- **Monitoring Sensitivity**: Pozwala ustawić czułość monitorowania.
	- **Show Monitoring Rectangle: Wyświetla lub ukrywa prostokąt** monitorowania. Prostokąt ten określa piksele wykrywane przez procesor G-SYNC po kliknięciu myszy.
	- **Monitoring Rectangle Preset: Pozwala ustawić domyślne wstępne** ustawienie lokalizacji prostokąta monitorowania.
- **\* Monitoring Rectangle Location**: Pozwala na ręczne ustawienie lokalizacji prostokata monitorowania przy użyciu przycisku  $\equiv$  $(\circled{a}$  5-kierunkowego).
- **\* Monitoring Rectangle Size**: Pozwala na ręczne ustawienie rozmiaru prostokata monitorowania przy użyciu przycisku  $\equiv$ ( $\odot$  5-kierunkowego).

Można także pobrać i zainstalować aplikację **GeForce Experience**, aby w pełni korzystać z analizy opóźnień systemu.

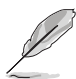

Poniżej przedstawiono kolejne czynności w celu konfiguracji aplikacji **GeForce Experience**:

- a. Zainstaluj aplikację **GeForce Experience**.
- b. Upewnij się, że monitor ustawiono na **360 Hz** na **NVIDIA Control Panel (Panelu sterowania NVIDIA)**.
- c. Otwórz aplikację **GeForce Experience**, klikając skrót na pulpicie lub klikając prawym przyciskiem myszy logo NVIDIA na pasku zadań systemu Windows, w pobliżu zegara.
- d. Zaloguj się do aplikacji **GeForce Experience**.
- e. Kliknij kółko zębate i zaznacz pole wyboru **Enable Experimental Features (Włącz funkcje eksperymentalne)** w ustawieniach **General (Ogólne)**, aby wyświetlić wskaźniki wydajności.
- f. Naciśnij **ALT + Z**, aby otworzyć nakładkę w grze GeForce Experience.
- g. Po otwarciu nakładki GeForce Experience kliknij opcję **Performance (Wydajność)**.
- h. Kliknij małe kółko zębate, aby skonfigurować nakładkę wydajności.
- i. Upewnij się, że opcja **Performance (Wydajność)** jest podświetlona, wybierz **overlay position (pozycję nakładki)**, a następnie kliknij **Latency (Opóźnienie)**.
- j. Spowoduje to otwarcie opcji **Performance Overlay (Nakładka wydajności)** ze **latency metrics (wskaźnikami opóźnienia)**.
- **• NVIDIA ULMB** (Ultra Low Motion Blur)/**ULMB Pulse Width** (wyłącznie w przypadku wejścia DisplayPort): Dostosowuje poziom redukcji rozmycia spowodowanego ruchem. Ta funkcja jest dostępna, gdy częstotliwość odświeżania wynosi 144 Hz lub 240 Hz.

**2. Gry**

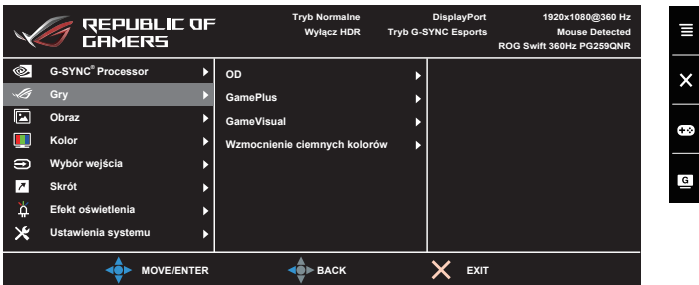

**• OD**: Poprawia czas reakcji panelu LCD dla odcieni szarości. Zawiera 3 tryby: Ekstremalnie, Normalne i WYŁ.

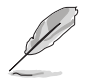

Funkcja nie jest dostępna, gdy włączony jest tryb **NVIDIA ULMB**.

- **• GamePlus**: Aby uzyskać szczegółowe informacje, zobacz część **1.3.3 Funkcja GamePlus**.
- **• GameVisual:** Aby uzyskać szczegółowe informacje, zobacz część **1.3.4 Funkcja GameVisual**.
- **• Wzmocnienie ciemnych kolorów**: Funkcja poprawy ciemnego koloru umożliwia dostosowanie krzywej gamma monitora, aby pogłębić ciemne odcienie na obrazie, aby ciemne sceny i obiekty były bardziej zauważalne.

#### **3. Obraz**

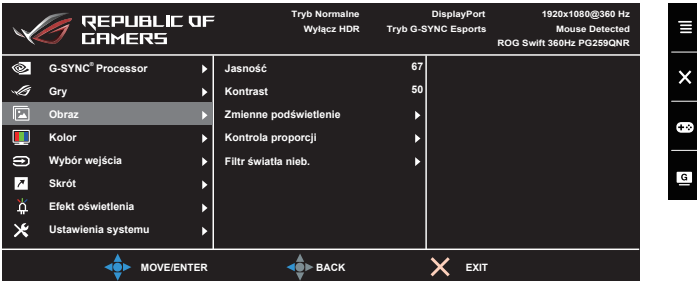

- **• Jasność**: Zakres regulacji wynosi od 0 do 100. Gdy włączona jest funkcja HDR, **Jasność** zostanie zmieniona na **Biel szczytowa (nity) 400**.
- **• Kontrast**: Zakres regulacji wynosi od 0 do 100.
- **• Zmienne podświetlenie:** Włącza lub wyłącza działanie ze zmiennym podświetleniem.
- **• Kontrola proporcji**: Umożliwia dostosowanie proporcji obrazu poprzez wybór ustawienia Pełny lub Proporcje.
- **• Filtr światła nieb.**
	- **\* Poziom 0:** Brak zmian.
	- **\* Poziom 1-4:**im wyższy poziom, tym mniej rozproszonego światła niebieskiego. Po włączeniu Filtr światła nieb. zostaną automatycznie importowane domyślne ustawienia Trybu wyścigów. Pomiędzy Poziomem 1 a Poziomem 3 użytkownik może konfigurować funkcję Jasności. Optymalnym ustawieniem jest Poziom 4. Ustawienie to jest zgodne z certyfikacją TUV w zakresie niskiego poziomu światła niebieskiego. Użytkownik nie może konfigurować ustawień funkcji Jasności.

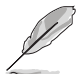

Aby zmniejszyć przemęczenie oczu, należy stosować się do poniższych wskazówek:

- Użytkownicy pracujący przez długie godziny przed wyświetlaczem powinni robić przerwy. Zaleca się krótkie przerwy (co najmniej 5 minut) po około godzinie ciągłej pracy przy komputerze. Krótkie i częste przerwy są bardziej efektywne niż jedna dłuższa przerwa.
- Aby zminimalizować przemęczenie oczu, użytkownicy powinni czasami odrywać wzrok od wyświetlacza, skupiając go na przedmiotach położonych w dużej odległości.
- Ćwiczenia oczu mogą pomóc w zmniejszeniu ich przemęczenia. Zalecamy częste powtarzanie ćwiczeń. Jeśli przemęczenie oczy nie ustaje, należy zasięgnąć porady lekarza. Ćwiczenia oczu: (1) Naprzemienne spoglądanie w górę i w dół (2) Powolne przewracanie oczami (3) Przesuwanie spojrzenia po przekątnej.
- Intensywne niebieskie światło może spowodować zmęczenie oczu i AMD (ang. Age-Related Macular Degeneration — zwyrodnienie plamki związane z wiekiem). Filtr światła niebieskiego pozwoli zredukować 70% (maks.) szkodliwego światła niebieskiego w celu uniknięcia syndromu widzenia komputerowego CVS (ang. Computer Vision Syndrome).

#### **4. Kolor**

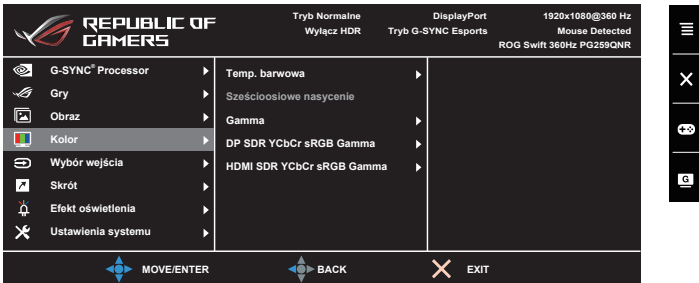

- **• Temp. barwowa**: Ma 8 trybów w tym 4000K, 5000K, 6500K, 7500K, 8200K, 9300K, 10000K i Tryb Użytkownik.
- **• Sześcioosiowe nasycenie**: Dostosowuje nasycenie dla barw R, G, B, C, M, Y.
- **• Gamma**: umożliwia wybór trybu koloru 1,8, 2,0, 2,2, 2,4 lub 2,6.
- **• DP SDR YCbCr sRGB Gamma**: "WŁ." to krzywa gamma sRGB, a "WYŁ." to krzywa gamma BT.1886.
- **HDMI SDR YCbCr sRGB Gamma: "WŁ." to krzywa gamma sRGB,** a "WYŁ." to krzywa gamma BT.1886 odpowiadająca monitorom do masteringu w studiu filmowym.

#### **5. Wybór wejścia**

W tej funkcji można wybrać żądane źródło wejściowe i przełączać funkcję automatycznego przełączania wejść między włączaniem i wyłączaniem.

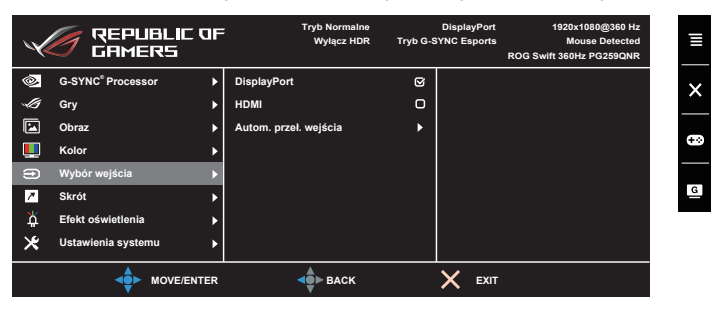

**6. Skrót**

| REPUBLIC OF<br>GAMERS |                          |                         | <b>Tryb Normalne</b><br><b>Wylacz HDR</b> | <b>DisplayPort</b><br><b>Tryb G-SYNC Esports</b> | 1920x1080@360 Hz<br><b>Mouse Detected</b><br>ROG Swift 360Hz PG259QNR |
|-----------------------|--------------------------|-------------------------|-------------------------------------------|--------------------------------------------------|-----------------------------------------------------------------------|
| $\circledcirc$        | <b>G-SYNC® Processor</b> | Skrót 1                 |                                           |                                                  |                                                                       |
| B                     | Gry                      | Skrót <sub>2</sub><br>э |                                           | D                                                |                                                                       |
| 囸                     | Obraz                    |                         |                                           |                                                  |                                                                       |
| ш                     | Kolor                    |                         |                                           |                                                  |                                                                       |
| ∍                     | Wybór wejścia            |                         |                                           |                                                  |                                                                       |
| $\overline{r}$        | Skrót                    |                         |                                           |                                                  |                                                                       |
| ¥                     | Efekt oświetlenia        |                         |                                           |                                                  |                                                                       |
| ж                     | Ustawienia systemu       |                         |                                           |                                                  |                                                                       |
|                       | <b>MOVE/ENTER</b>        |                         | <b>EACK</b>                               |                                                  | EXIT                                                                  |

**• Skrót 1**/**Skrót 2**: Ustawia funkcje skrótów dla przycisków skrótów.

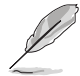

W przypadku wyboru lub aktywacji określonej funkcji przycisk skrótu może nie być obsługiwany. Dostępne funkcje dla klawisza skrótu: GamePlus, GameVisual, Jasność, Kontrast, Temp. barwowa, Głośność.

#### **7. Efekt oświetlenia**

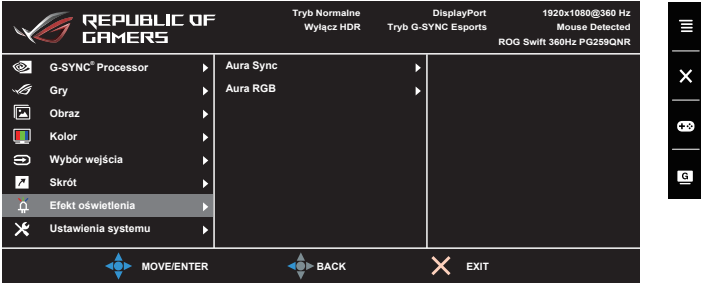

- **• Aura Sync**: Umożliwia włączenie lub wyłączenie funkcji Aura Sync, synchronizującej efekt świetlny Aura RGB pomiędzy wszystkimi obsługiwanymi urządzeniami.
- **• Aura RGB**: Ta funkcja umożliwia wybór efektu świetlnego Aura RGB dla monitora oraz zmianę ustawień efektu świetlnego. Aby wyłączyć efekt świetlny Aura RGB, wybierz opcję "WYŁ.".

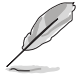

- Gdy funkcja Aura Sync jest ustawiona na WŁ., Aura RGB nie jest dostępne.
- W rozdziale "3.2 Aura" znajdują się informacje na temat personalizacji efektów świetlnych Aura z komputera.

#### **8. Ustawienia systemu**

Umożliwia konfigurację ustawień systemu.

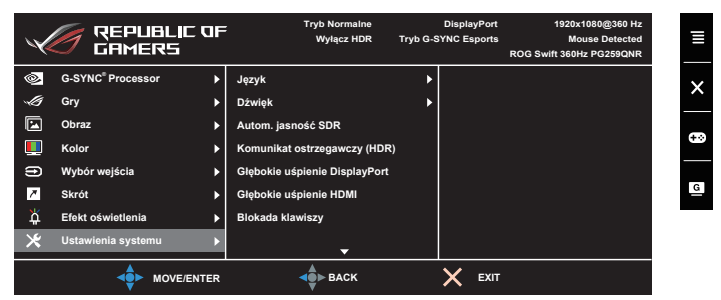

- **• Język**: dostępnych jest 20 języków do wyboru, w tym angielski, francuski, niemiecki, włoski, hiszpański, holenderski, portugalski, rosyjski, czeski, chorwacki, polski, rumuński, węgierski, turecki, uproszczony chiński, tradycyjny chiński, japoński, koreański, tajski i indonezyjski.
- **• Dźwięk**:
	- **\* Głośność**: Zakres regulacji wynosi od 0 do 100.
	- **\* Wyciszenie**: włącza lub wyłącza dźwięk monitora.
- **• Autom. jasność SDR**: Synchronizuje jasność monitora ze zmianami oświetlenia otoczenia.

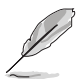

Ponieważ HDR10 jest standardem absolutnym, w którym zawartość definiuje absolutny poziom nitów, funkcja Autom. jasność SDR w trybie HDR nie jest dostepna.

- **• Komunikat ostrzegawczy (HDR)**: Pozwala włączyć lub wyłączyć komunikat ostrzegawczy w trybie HDR.
- **• Głębokie uśpienie DisplayPort**: przełącza port DisplayPort w tryb głębokiego uśpienia.
- **• Głębokie uśpienie HDMI**: przełącza port HDMI w tryb głębokiego uśpienia.

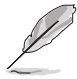

Jeśli monitor nie może się obudzić po wejściu w stan głębokiego uśpienia, wykonaj jedną z następujących czynności:

- Naciśnij dowolny przycisk (z wyjątkiem przycisku zasilania) na monitorze, aby go obudzić.

- Wyłącz funkcję Głębokie uśpienie.

**• Blokada klawiszy**: służy do wyłączania klawiszy wszystkich funkcji. Naciśnij przycisk  $\times$  i przytrzymaj przez ponad 5 sekund, aby anulować funkcję blokady klawiszy.

- **• Pozycja OSD**: umożliwia dostosowanie pozycji w poziomie (Pozycja pozioma)/pozycji w pionie (Pozycja pionowa) menu OSD.
- **• Czas zakończenia**: Umożliwia dostosowanie czasu zakończenia wyświetlania OSD poprzez wybór wartości od 10 do 120 sekund.
- **• Przezroczystość**: Dostosowuje Tło menu OSD, od ciemnego do przezroczystego.
- **• Informacje**: wyświetla informacje o monitorze.
- **• Wyzeruj wszystko**: wybór opcji "Tak" umożliwia przywrócenie ustawień domyślnych.

# <span id="page-33-0"></span>**3.2 Aura**

Armoury Crate to program sterujący kolorowymi diodami LED na obsługiwanych urządzeniach, takich jak monitory, płyty główne, karty graficzne, komputery stacjonarne itp. Oprogramowanie Aura umożliwia ustawienie koloru diod RGB na tych urządzeniach i wybór różnych efektów świetlnych. Kolor diod można także skorygować i dostosować poprzez ich kalibrację.

Aby aktywować oprogramowanie Aura:

- 1. Ustaw **Aura Sync** na WŁ. w menu OSD.
- 2. Połącz port nadrzędny USB 3.0 monitora z portem USB komputera.
- 3. Zainstaluj oprogramowanie Armoury Crate, a następnie ponownie uruchom komputer.
- 4. Uruchom oprogramowanie Armoury Crate.

Poniżej przedstawiamy opis tego programu.

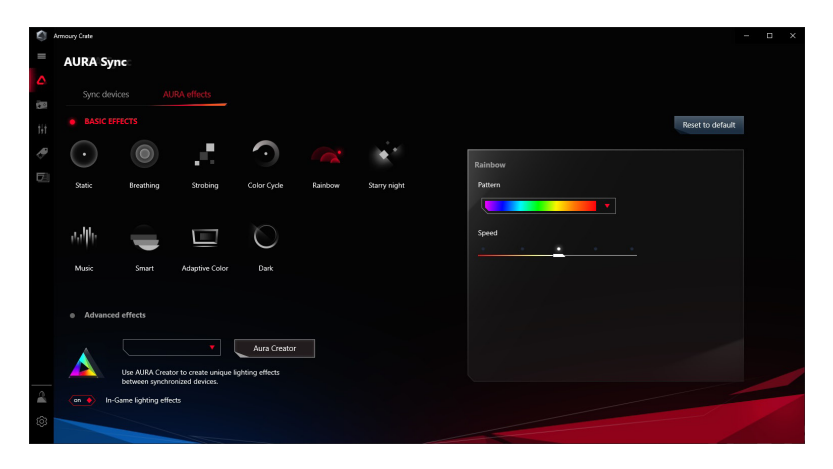

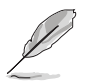

- W przypadku rozłączenia połączenia nadrzędnego USB pomiędzy monitorem a komputerem, aby wznowić działanie funkcji Aura, konieczne jest ponowne połączenie portu nadrzędnego USB 3.0 monitora z komputerem i ponowne uruchomienie komputera.
- Odwiedź stronę https://rog.asus.com/innovation/armoury\_crate/ w celu uzyskania dodatkowych informacji.

# <span id="page-34-0"></span>**3.3 Podsumowanie specyfikacji**

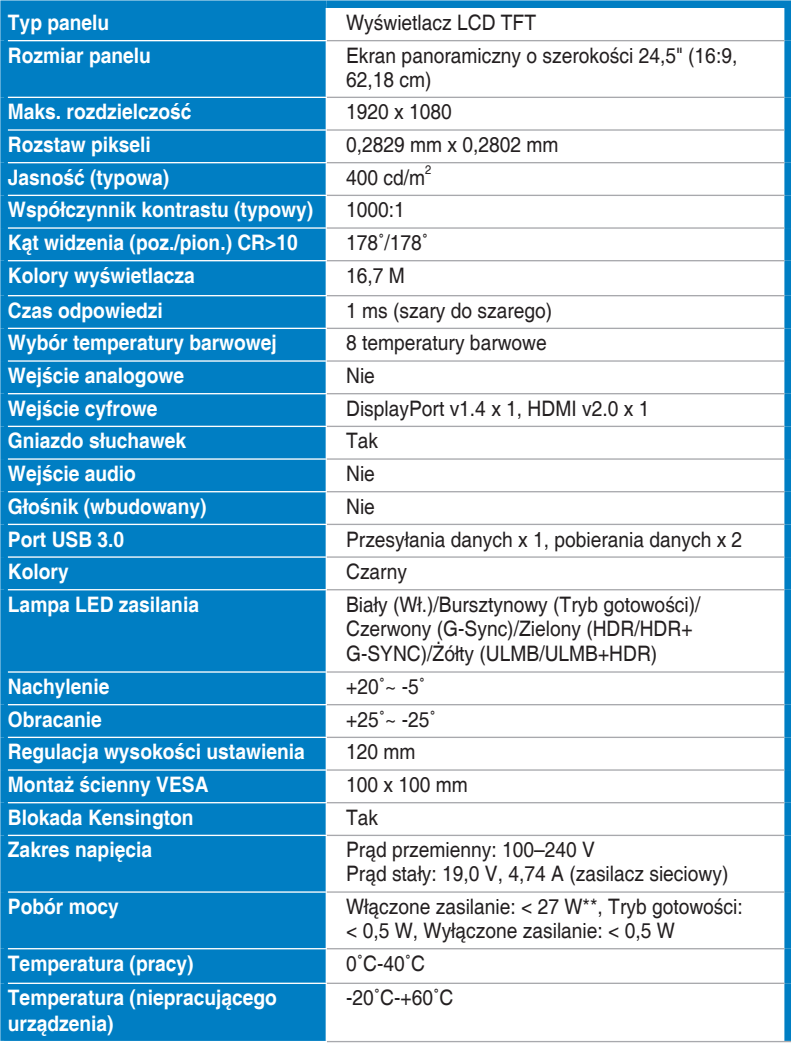

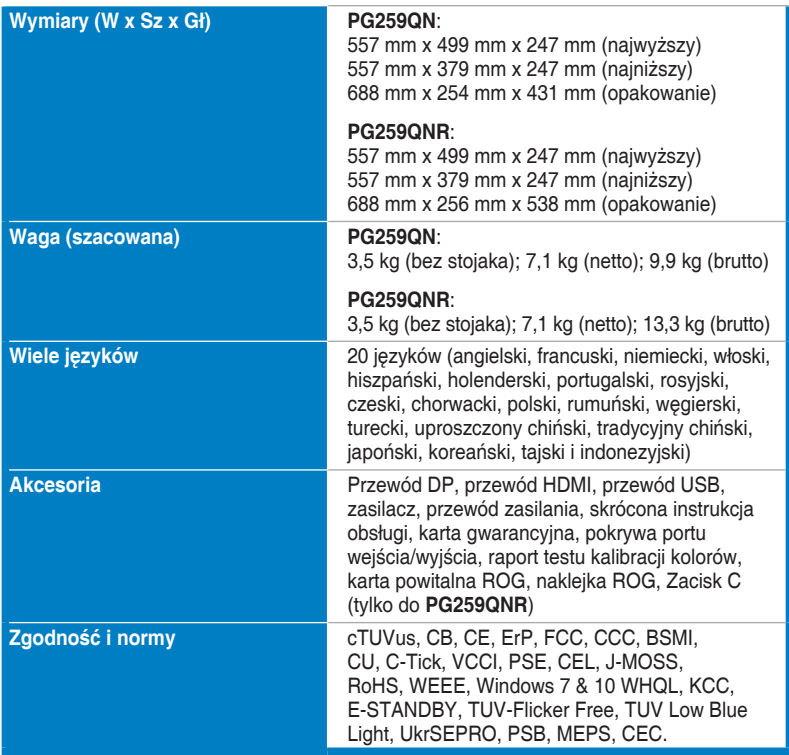

**\*Specyfikacje mogą ulec zmianie bez powiadomienia.**

**\*\*Pomiar jasności ekranu 200 nitów bez połączenia audio/połączenia z USB/z czytnikiem kart.**

## <span id="page-36-0"></span>**3.4 Wymiary zewnętrzne**

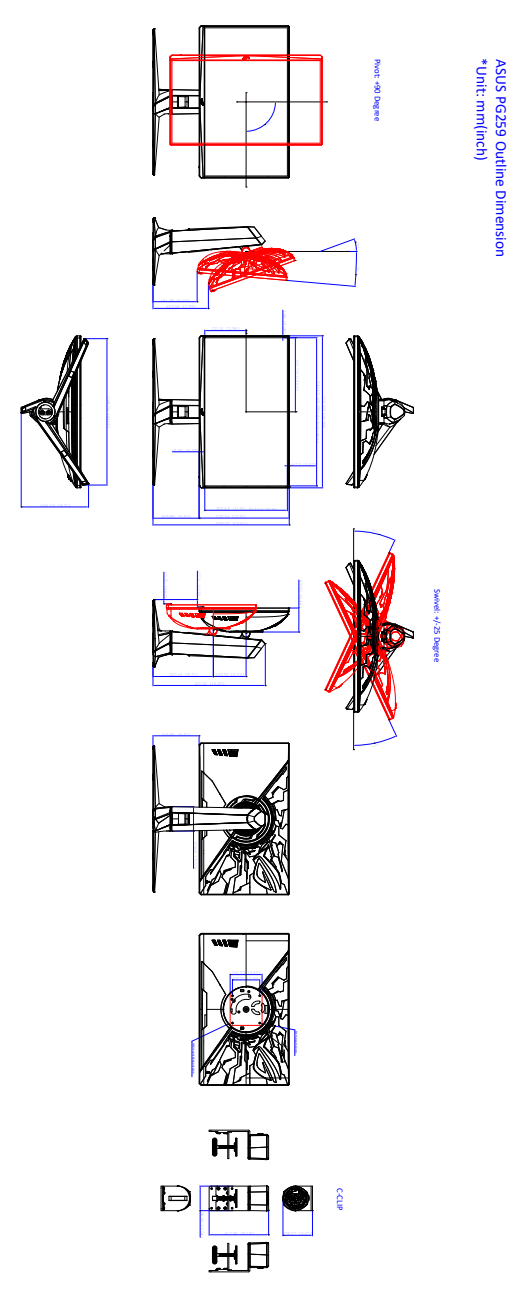

## <span id="page-37-0"></span>**3.5 Rozwiązywanie problemów (Często zadawane pytania)**

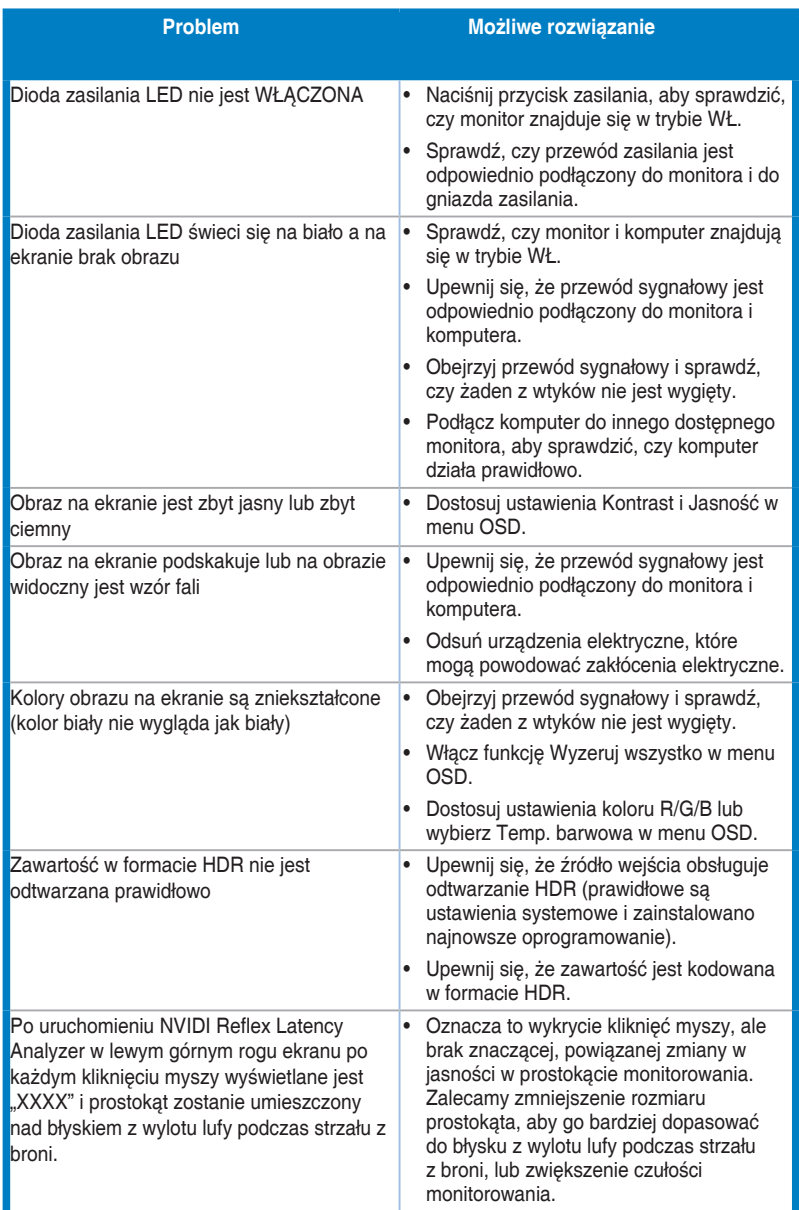

Po uruchomieniu NVIDI Reflex Latency Analyzer w lewym górnym rogu ekranu po każdym kliknięciu myszy wyświetlane jest ..----" i prostokąt zostanie umieszczony nad błyskiem z wylotu lufy podczas strzału z broni.

- Uruchom ponownie opcję PC+Display Latency za pośrednictwem menu OSD.
- Uruchom monitor ponownie.

# **3.6 Obsługiwany tryb operacyjny**

**Wejście HDMI**

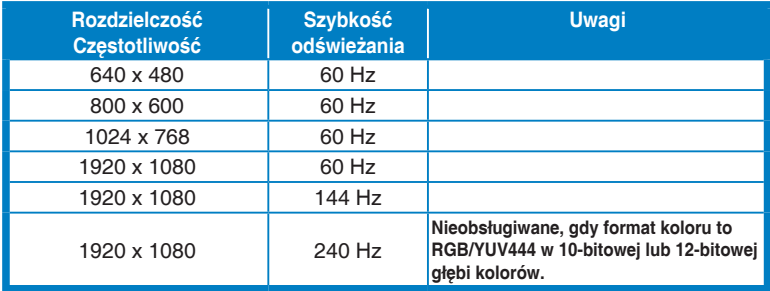

**Uwaga:** 

**Brak obsługi gamy kolorów z przeplotem i YUV420.**

#### **Wejście DisplayPort**

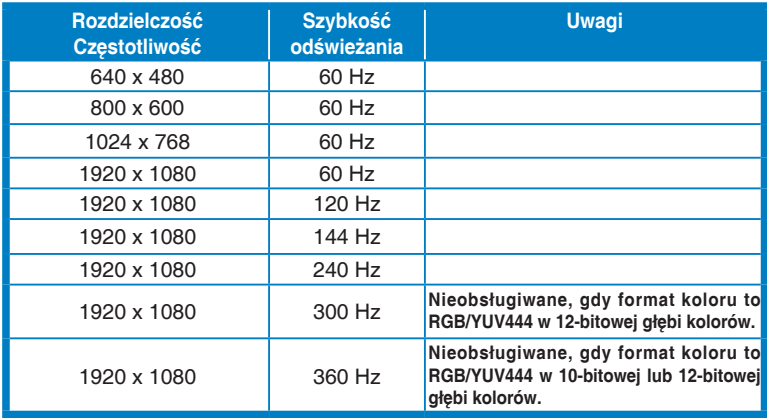

**Uwaga:** 

**Nie obsługuje przeplotu.**

**Karty graficzne NVIDIA GPU z obsługą G-SYNC (tylko dla wejścia DisplayPort): Karty graficzne NVIDIA Pascal, takie jak GTX1070, GTX1080 i GTX1080 Ti lub lepsze. W przypadku innych kart graficznych GPU należy skontaktować się z danym producentem, aby sprawdzić ich zgodność.**

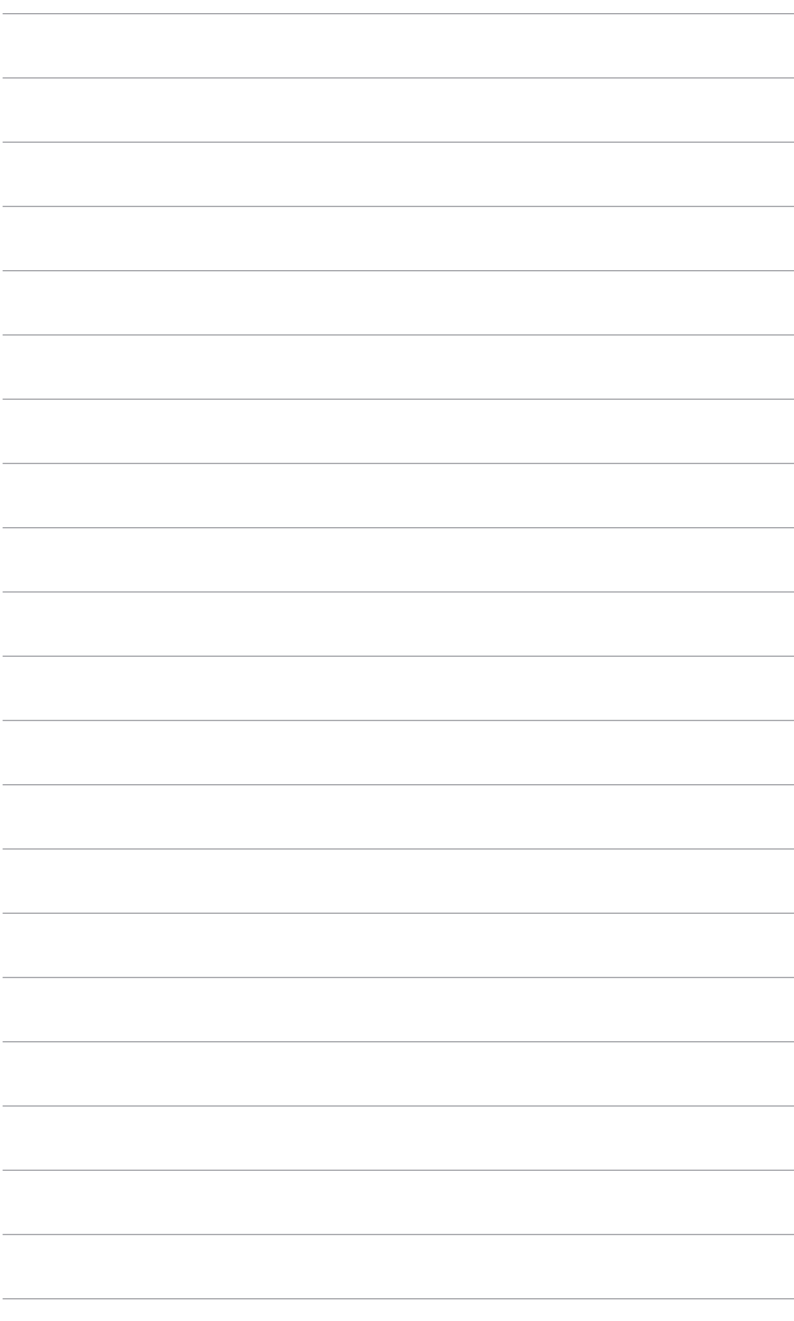

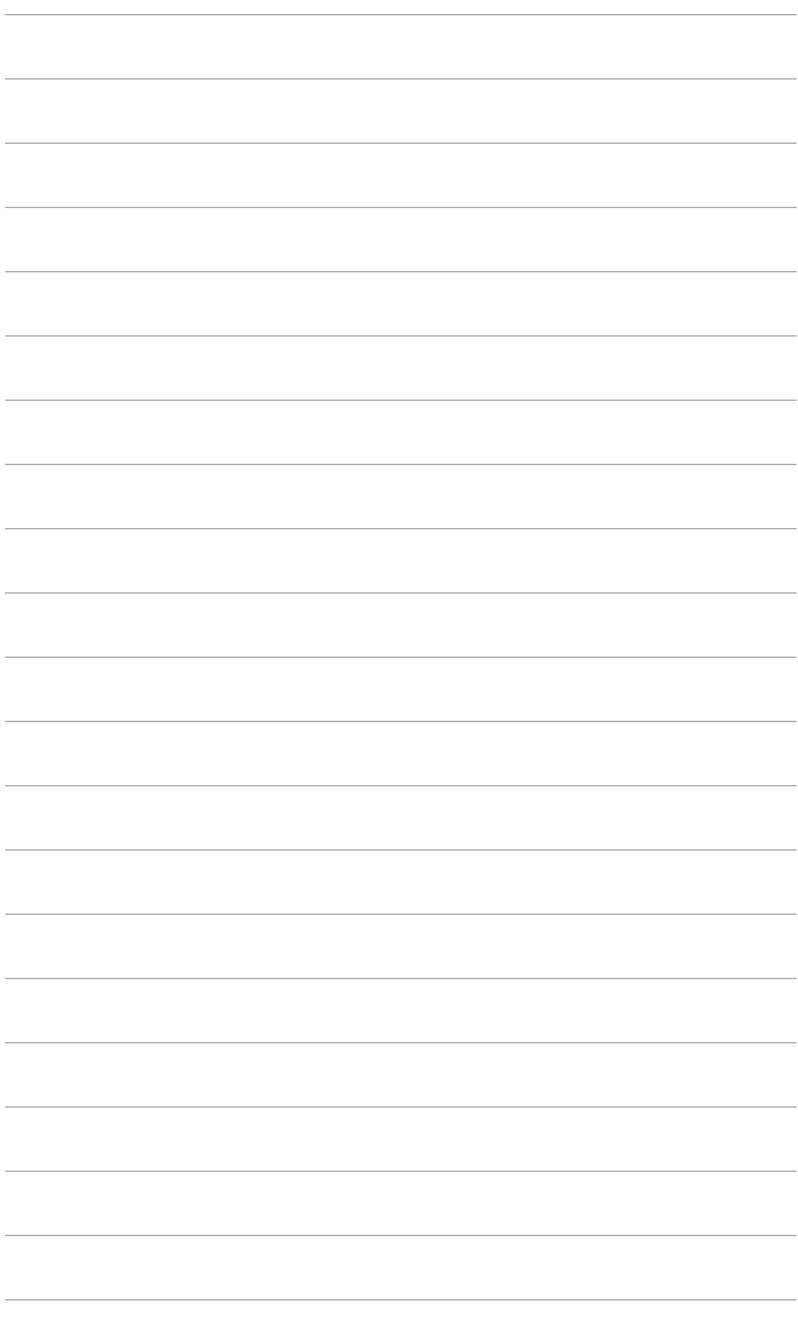

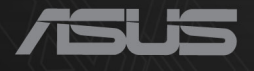

# CEFC

http://ROG.ASUS.com